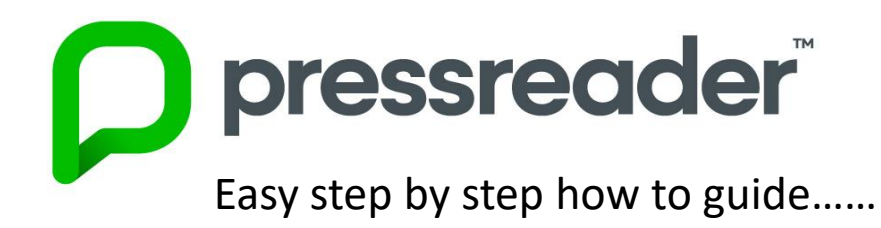

**1.** Visit www.pressreader.com and select sign in in the top right hand corner  $\bullet$  Sign In

**2.** A pop up box will appear, select the yellow Library and Group button, search for your library name and select, log in with your barcode (and pin if asked)

**3.** Once logged in you will be prompted to customize your account if you wish. Then you will see a pop up box to confirm you now have access to the site for 30 days. If you have authenticated through the library hotspot you will have access for 3 days.

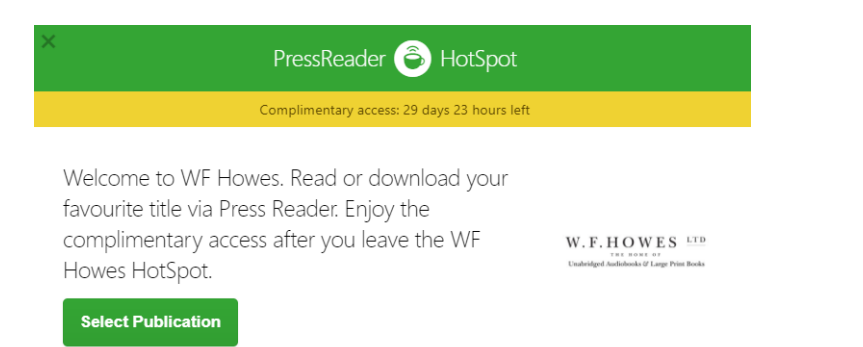

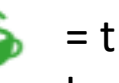

= this means you are logged into the site

## Web Users **R** Facebook **Email address** Password **W** Twitter  $\Box$  Stay signed in Forgot password? G+ Googl ree to the Terms of Use and the Privacy Policy **BE** Library and Group Sign In New User? Sign up now It's fast, easy and free Cancel Select Library  $\supset$  wf h  $\times$ W.F.HOWES \*\*\* Library - WF Howes Barcode Demo

Would you like complimentary access to PressReader? Visit one of our partners and connect to a PressReader HotSpot. Find the nearest HotSpot...

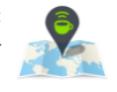

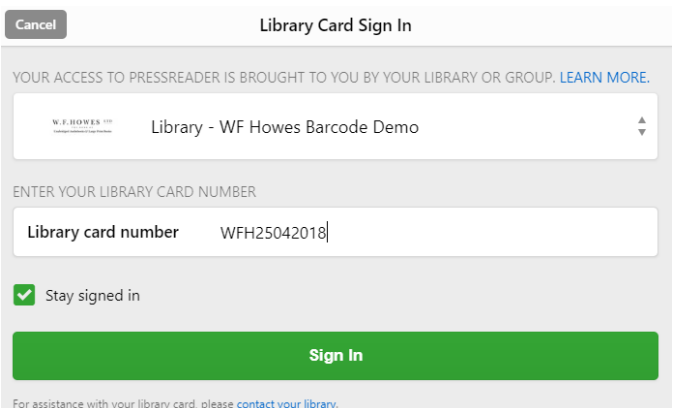

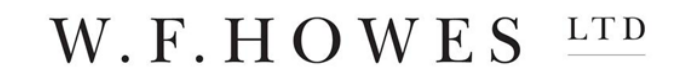

**4.** You can now browse publications from your access message, home feed or select from the Publications tab in the menu on the left hand side, select your preferred publication country, and select your favourite newspaper and read!

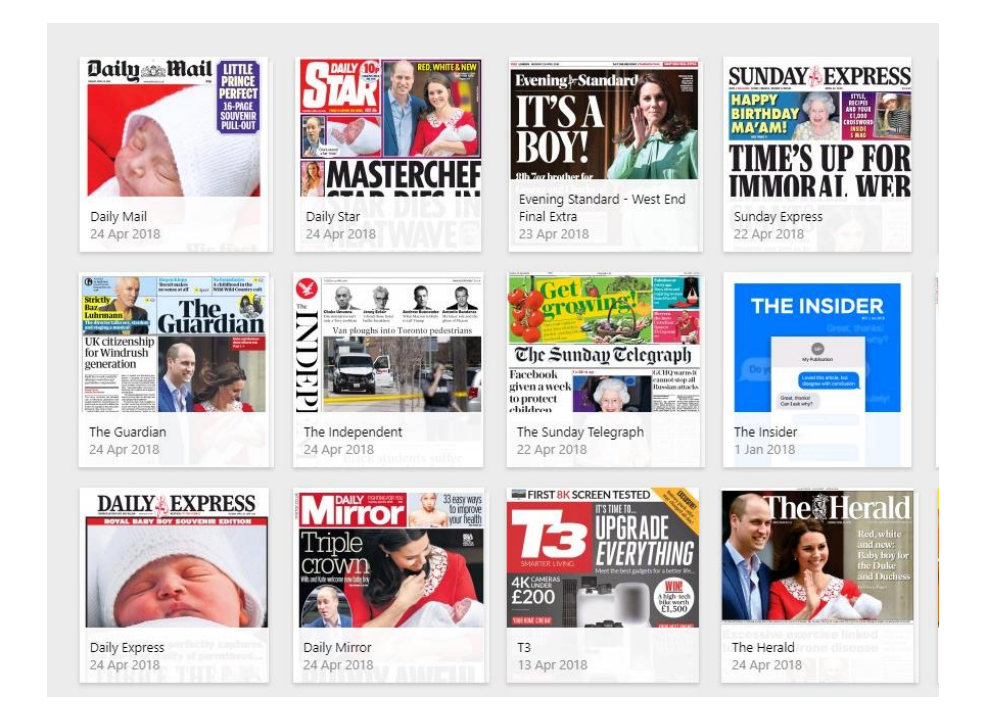

**5.** Once you have opened your newspaper you will have the option to view in text view, listen to articles, change the language, zoom in, link your device to open the newspaper in your Pressreader app and more!

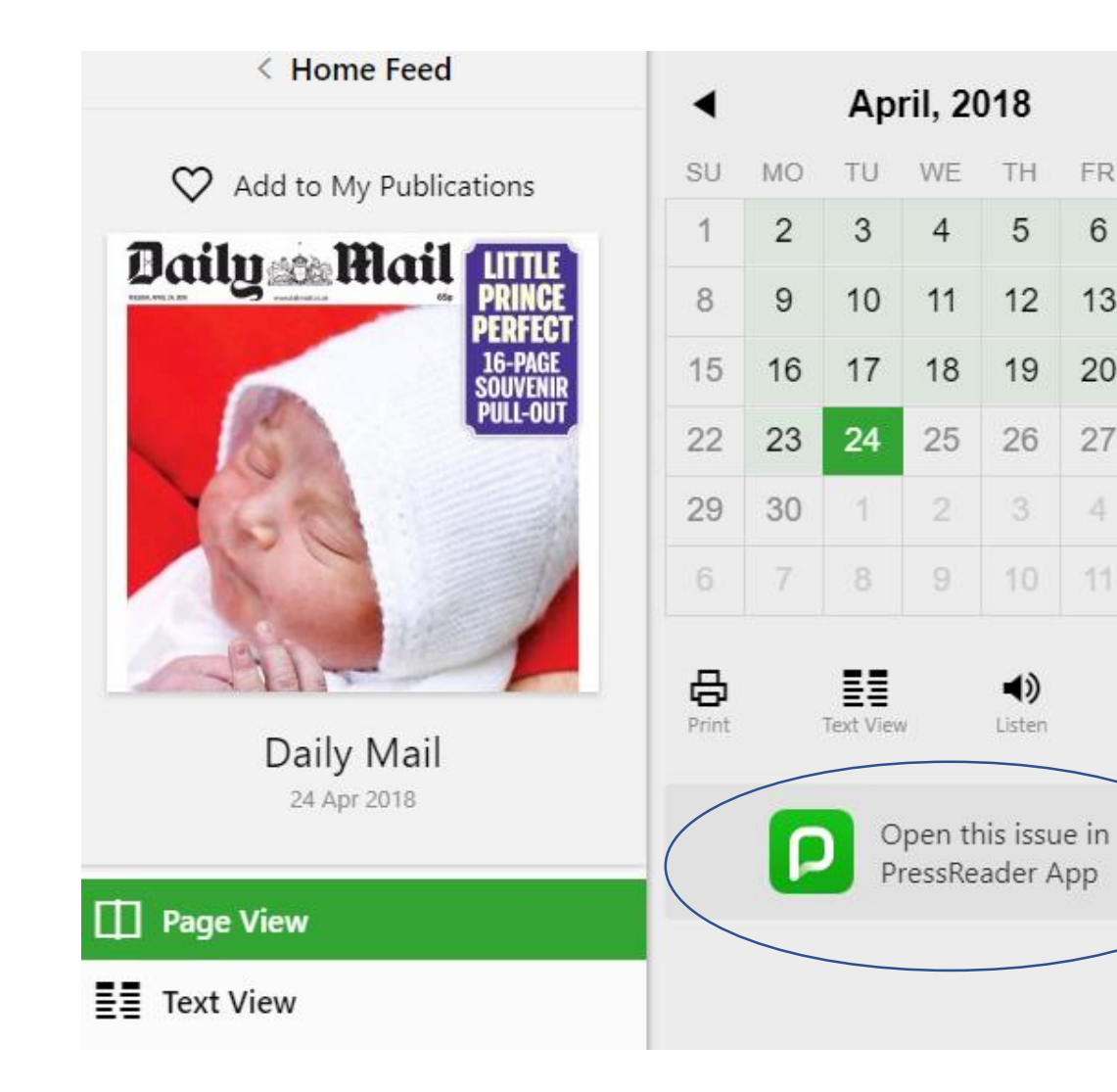

**LTD** W.F.HOWES

FR.

6

13

20

27

11

**SA** 

 $\overline{7}$ 

14

21

28

5

12

፡

More